<span id="page-0-0"></span>**Ganz Cortrol** 

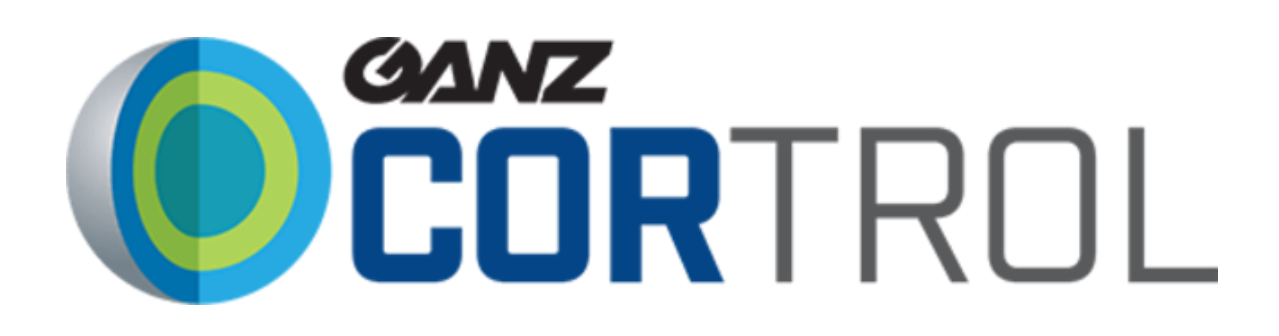

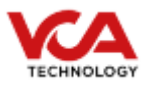

# **Table of Contents**

#### **Ganz [Cortrol](#page-0-0)**

<span id="page-1-0"></span>Table of [Contents](#page-1-0) [Prerequisites](#page-2-0) [Supported](#page-2-1) features VCA [Configuration](#page-3-0) Confirming the RTSP port used for [transmitting](#page-3-1) video footage [Creating](#page-3-2) a Channel Ganz Cortrol Console [Configuration](#page-5-0) [Configuring](#page-5-1) a Device [Configuring](#page-6-0) the Recording [Creating](#page-9-0) Events, Actions, and Rules [Configuring](#page-16-0) VCA Web Interface [Verifying](#page-17-0) VCA Events on the Ganz Client

# <span id="page-2-0"></span>**Prerequisites**

- VCA server version 1.3.7 or greater.
- Ganz Cortrol Premier (Console, Client and Server) version 1.15 or greater.

## <span id="page-2-1"></span>**Supported features**

- HTTP Metadata integration (using the VCA REST API).
- **VCA Web UI displayed on the Client.**
- Alarms: Presence, Entry, Leave, Appearing, Disappering, Stopped, Dwelling, Direction, Speed, Tailgating, Abandoned.

## **VCA Configuration**

#### **Confirming the RTSP port used for transmitting video footage**

Check, and change if required, the RTSP port used by VCA for external connections to the channels within the VCA service.

1. From the main screen, select the **system cog** in the top right.

Select **System** from the available menu items.

<span id="page-3-1"></span><span id="page-3-0"></span>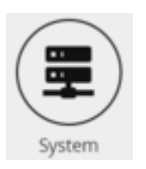

*Note: The RTSP port detailed under Network settings. This is the port VCA will use to send rtsp streams of its channels. The syntax for connecting to these channels is:* rtsp://<device\_ip>: <RTSP\_port>/channels/<channel\_id>*.* Example: rtsp://192.168.1.10:8554/channels/27

<span id="page-3-2"></span>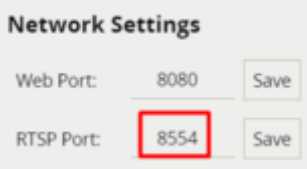

#### **Creating a Channel**

Configure the VCA application as required with the appropriate channel and logical rules. A basic setup is detailed below as an example:

1. Configure a source to connect to a camera.

*Note: the recommended settings for the camera stream to VCA is a maximum resolution of D1* (704 x 480) *with a frame rate of* <sup>15</sup> frames *per second. A lower resolution and frame rate will reduce the analytic accuracy, a higher resolution and frame rate will result in high CPU usage and can reduce analytical accuracy.*

- 2. Configure a **zone** for the channel.
- 3. Create a **Dwell rule** to trigger an event on object detection in the zone.
- 4. Note the **Channel ID** as this will be needed when connecting to the RTSP stream from the Ganz Server.

For more information on creating and configuring channels in VCA please refer to the vca-core-manual-1.4.0r1.

*Note: You will need to note the channel ID number, it is used when attempting to connect to the RTSP stream from VCA. It can be located at the bottom of the channels menu.*

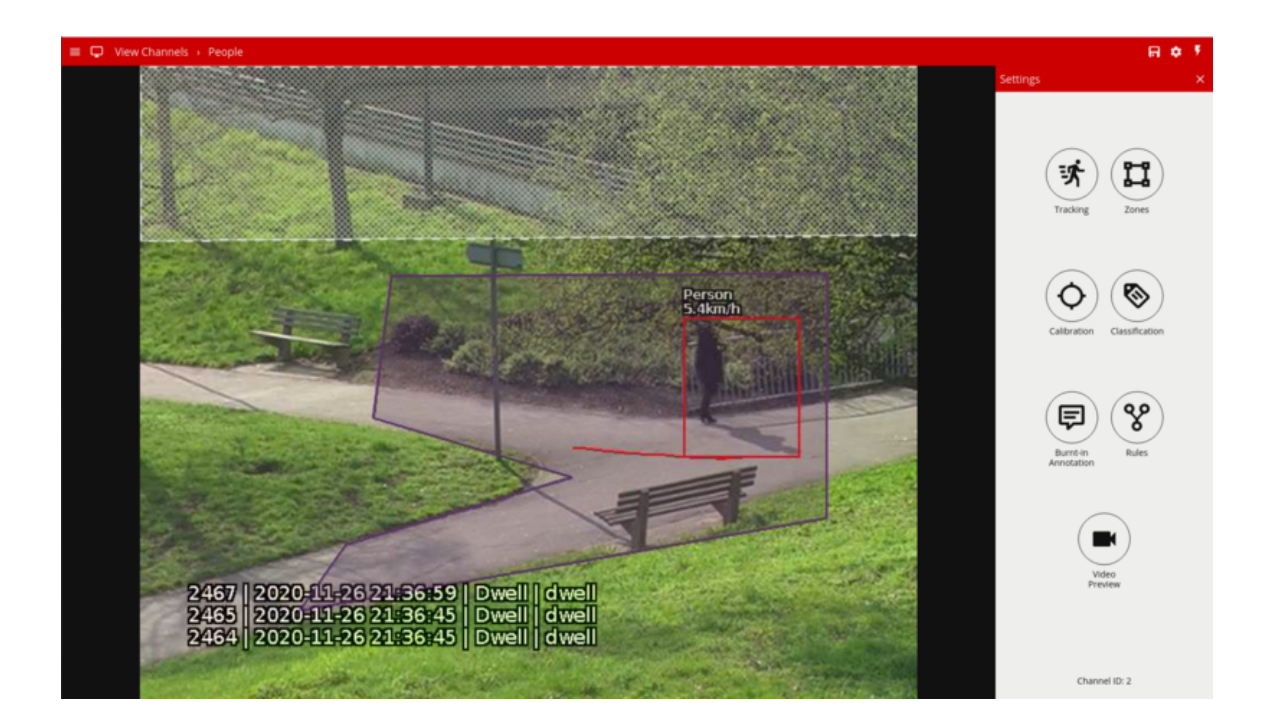

## **Ganz Cortrol Console Configuration**

### **Configuring a Device**

Go to the *Configuration* main page.

1. In the Panel on the left, go to the **Devices** tab and select **New Device** located top.

<span id="page-5-1"></span><span id="page-5-0"></span>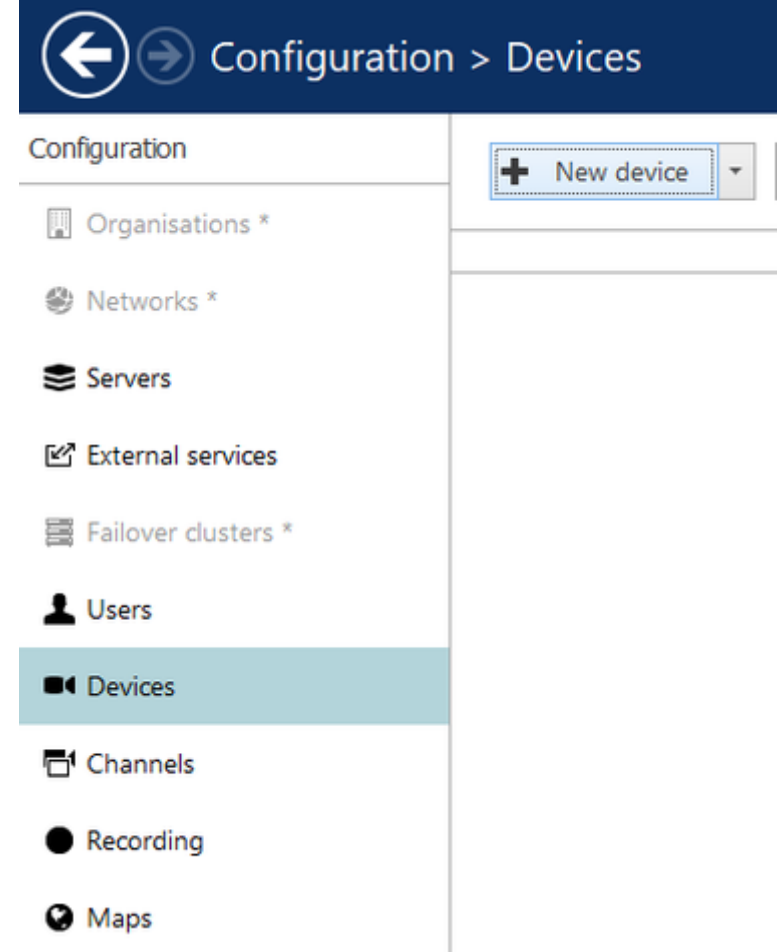

2. Click on **Select Model** and select *VCA Technology (VCACore Video Analytics)* from the list. *Note: You can select from 1, 4, 8, 16, or 32 channels as required (we used 1 channel for this example)*.

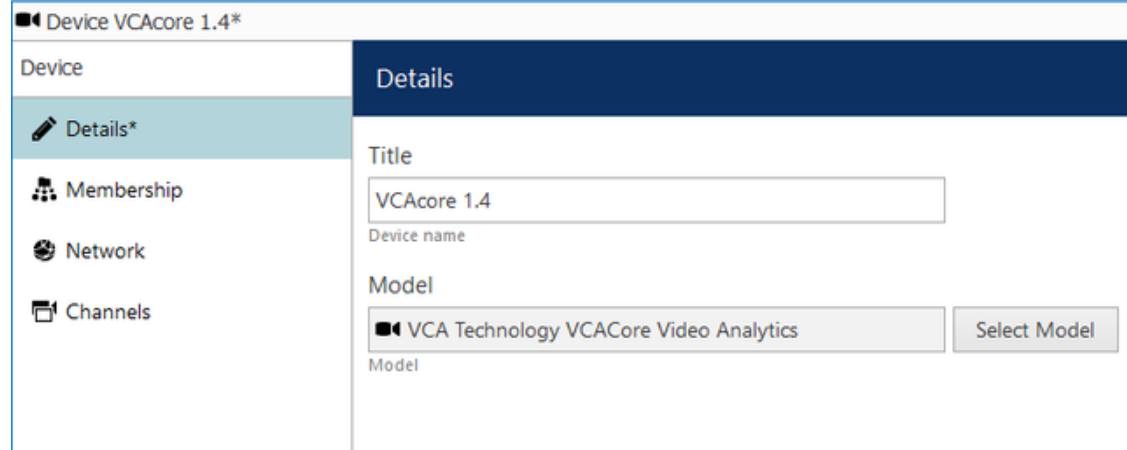

- 3. Define a title for the VCA device.
- 4. Switch to the **Network** tab and complete the information as follows:
- **Host:** Enter IP address of the VCA device.
- **Port:** Enter the web port configured on the VCA device.
- Enter the **username** and **password** to access the VCA device.
- Clic **Apply**.
- 5. Click **OK** to finish creating the new device.

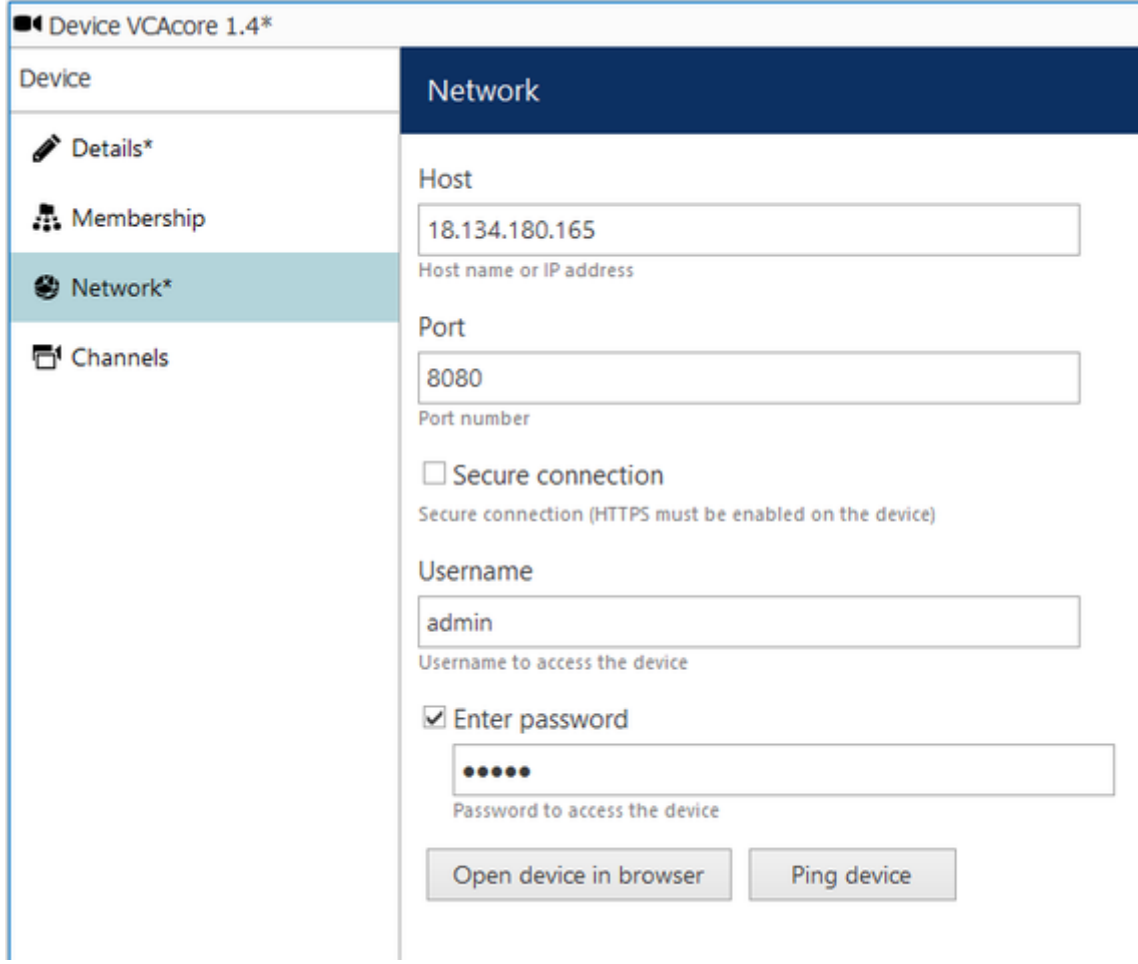

*Note: To confirm the VCA channel is configured correctly you can show a live stream. From the Channels tab, select the newly created device, and click Show Video located top.*

#### **Configuring the Recording**

<span id="page-6-0"></span>1. On the left side, select **Channels**. Then, click **Edit** located top to modify the newly created channel.

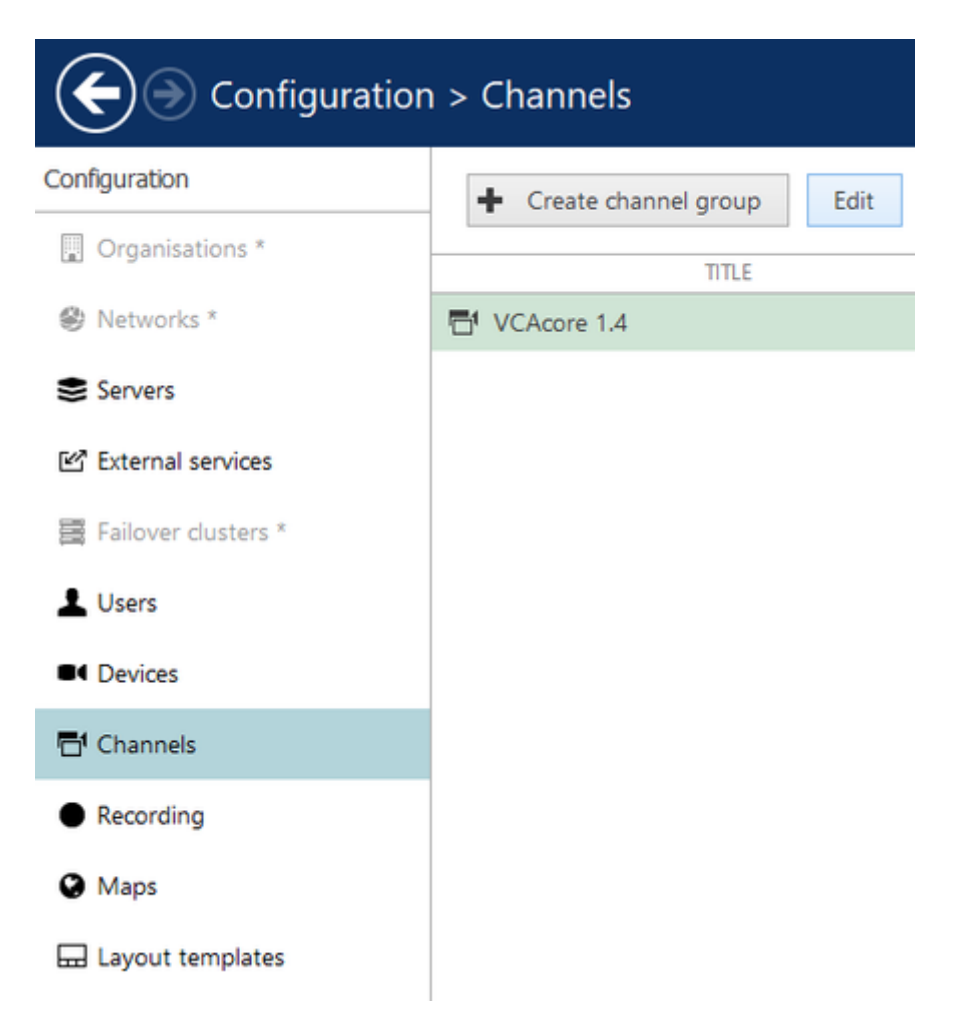

- 2. On the **Details** page, complete the information as follows:
	- **Title:** Enter the name and version of the VCA device.
	- **Main stream recording configuration:** click *Change* and select *continuous recording* and click **OK**.
	- **Substream recording configuration:** click *Change* and select *continuous recording* and click **OK**.
- 3. Click **Apply** to save the settings.

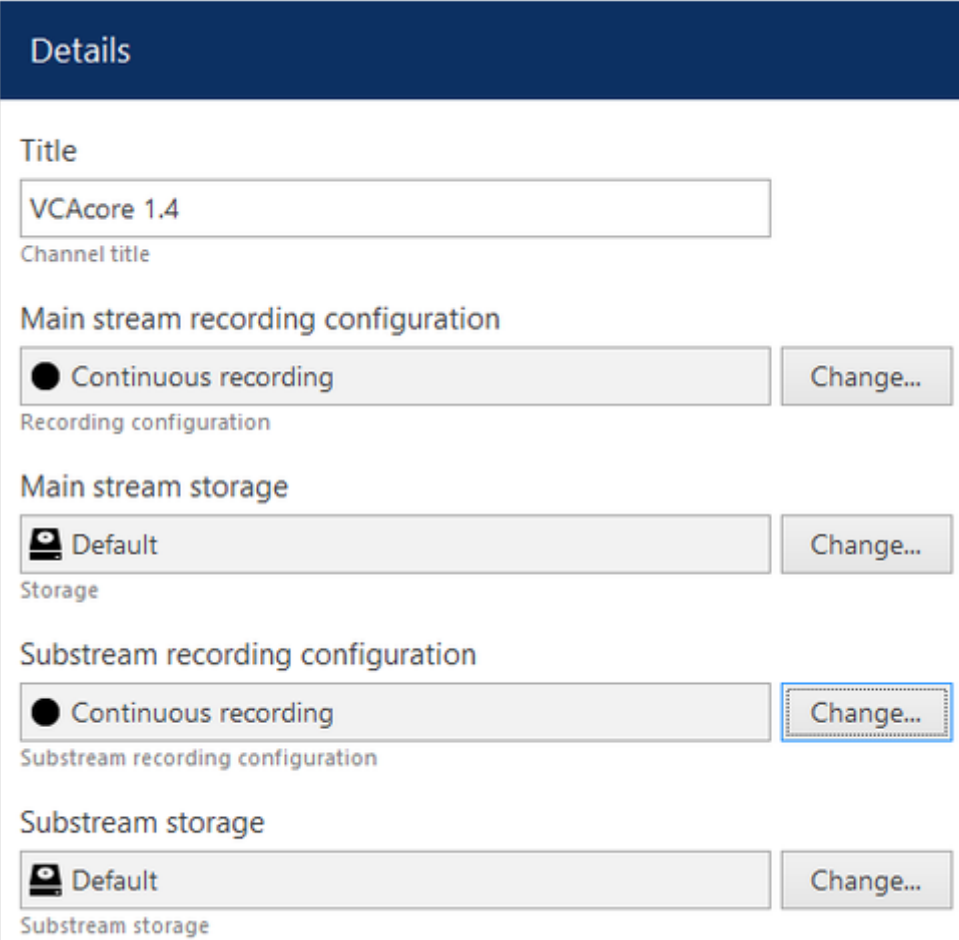

#### **Creating Events, Actions, and Rules**

Here we will configure the events, actions, and rules that will be sending VCA events notifications to the Ganz Cortrol Client. The first step is to create an event as follows:

- 1. Go to the **Events & Action** tab.
- 2. Select the **Events** tab and click on **New Event** located top.

<span id="page-9-0"></span>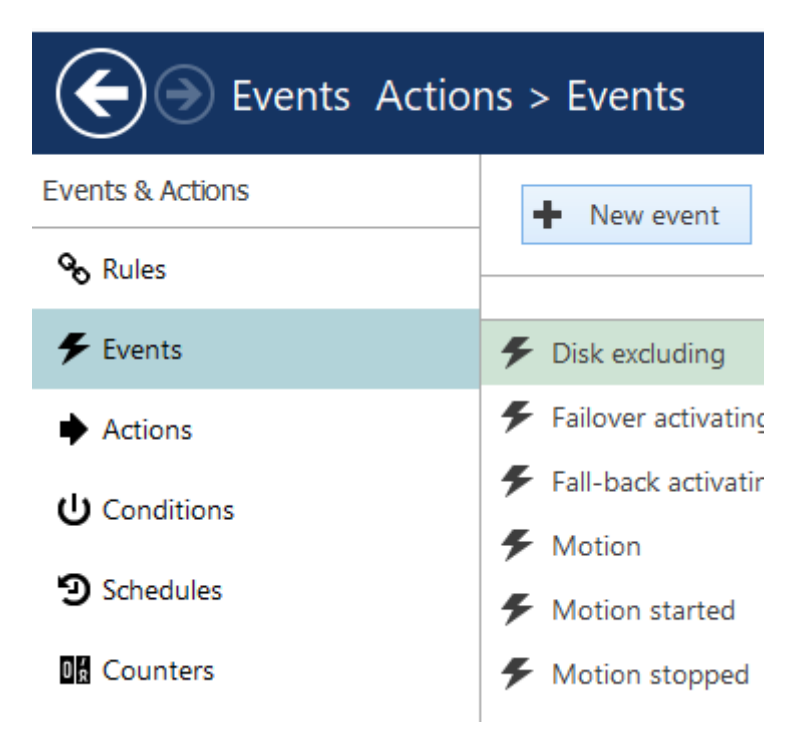

3. Go to *Channel related (2)* and select **VCA event** from the options. Then, complete the information as follows:

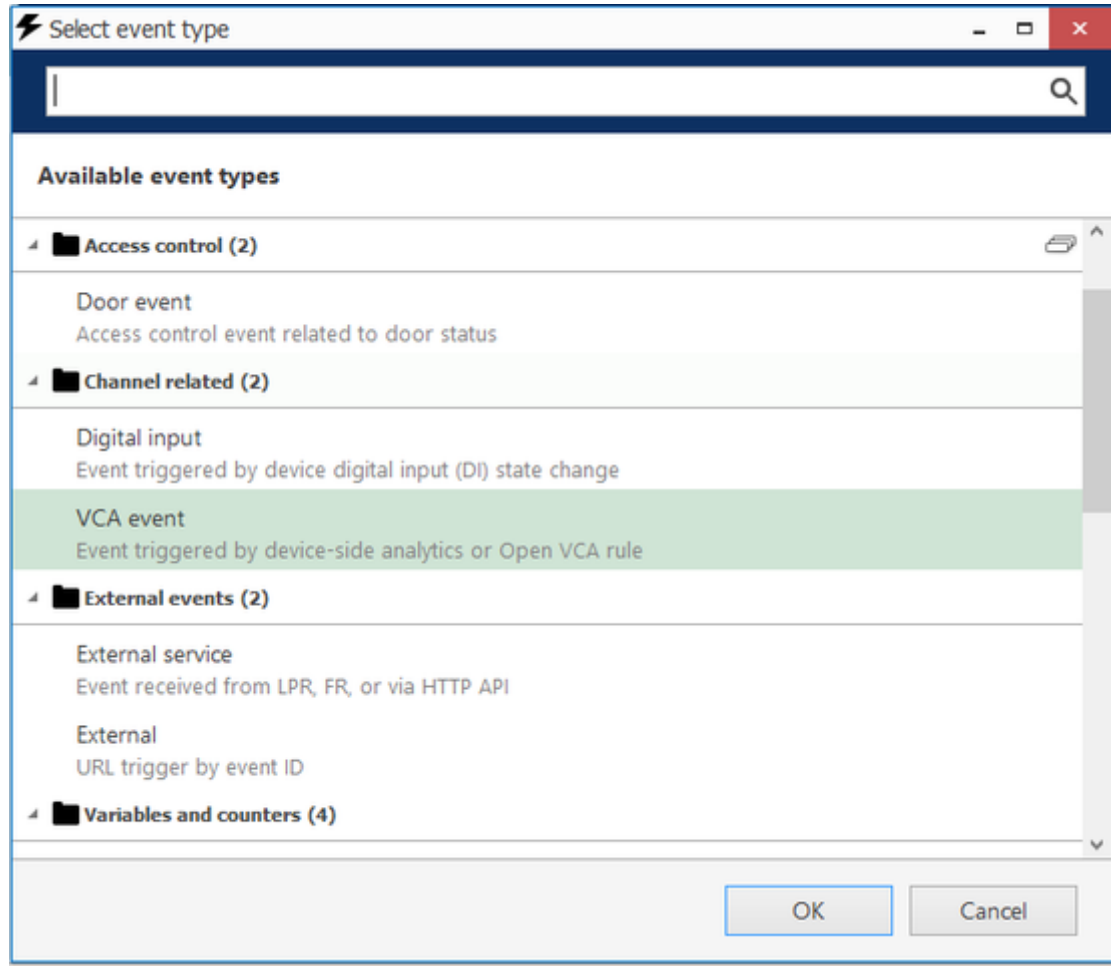

- **Title:** Enter the name of the VCA rule.
- **Source:** Click *Change* and select the VCA device added previously. Then, click **OK** to confirm and close the *Event source* window.
- **VCA Rule:** Click *Change* and select the **Dwell** rule configured in the VCA device. Then, click **OK** to confirm and close the *VCA rules* window.

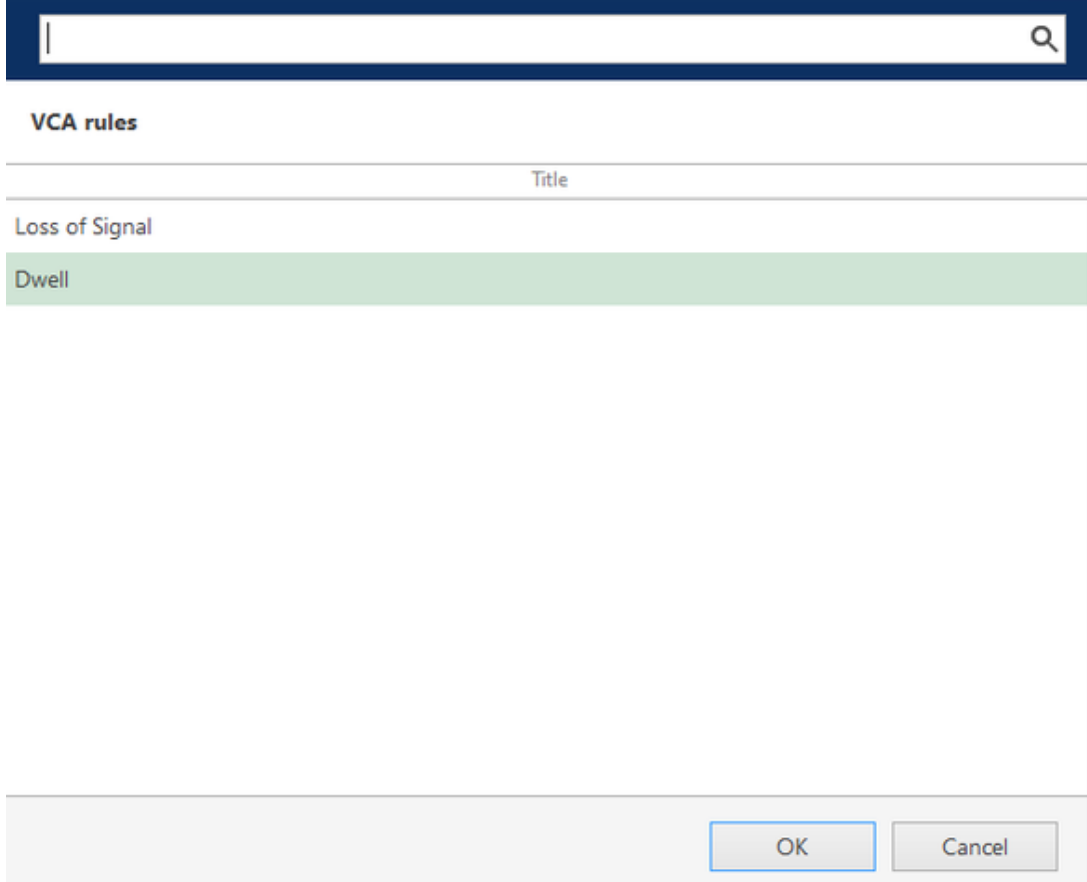

4. Click **OK** to confirm the settings and close the *Event* window.

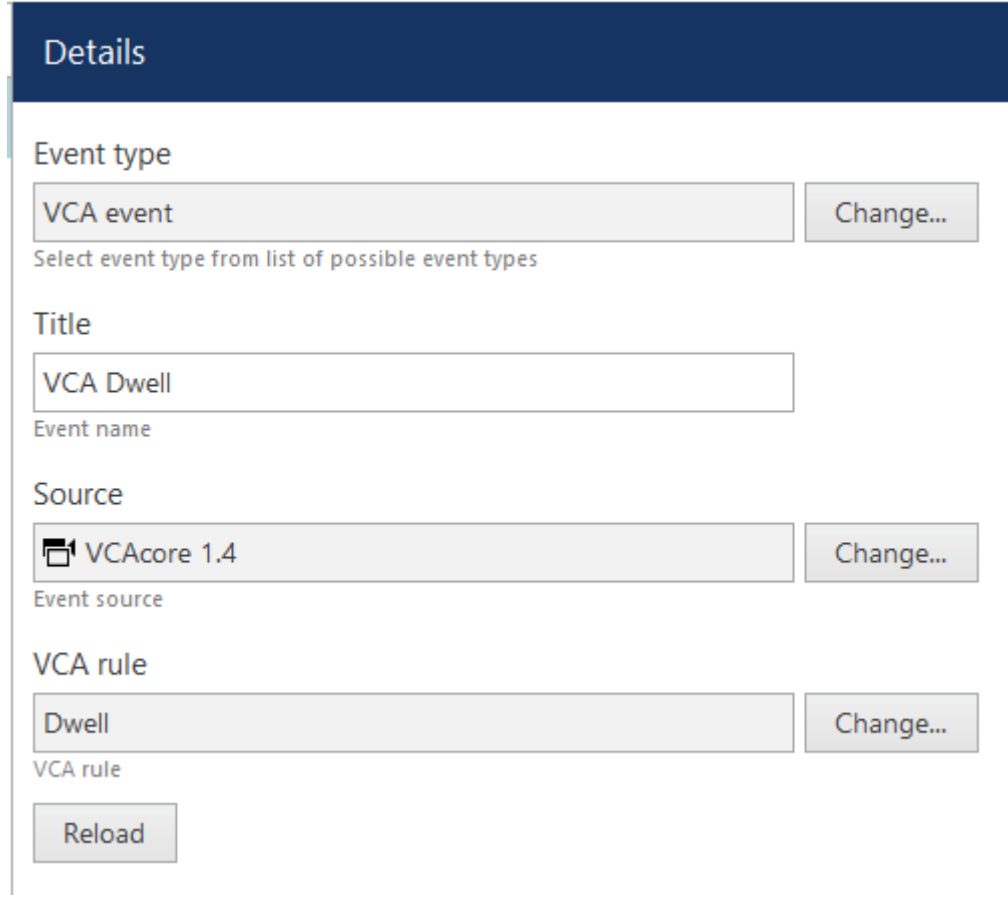

The next step is to create an action. Go to the **Actions** tab and click **New action** located top.

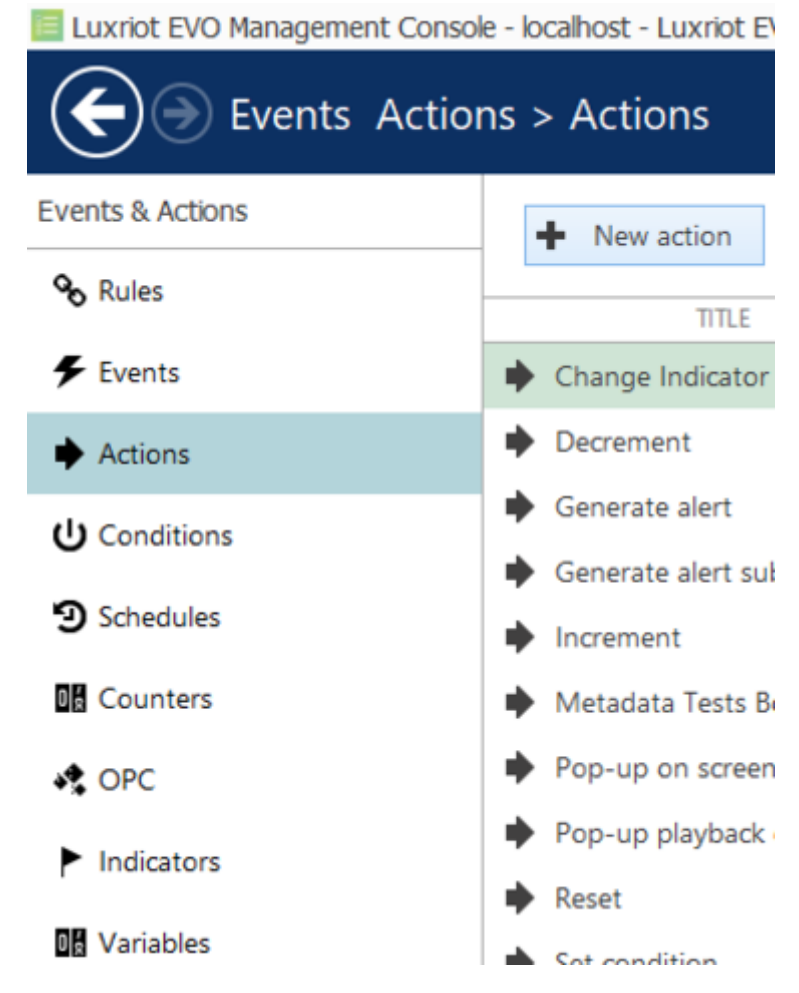

1. Then, go to *Notifications (4)* and select **Send event to client** from the options.

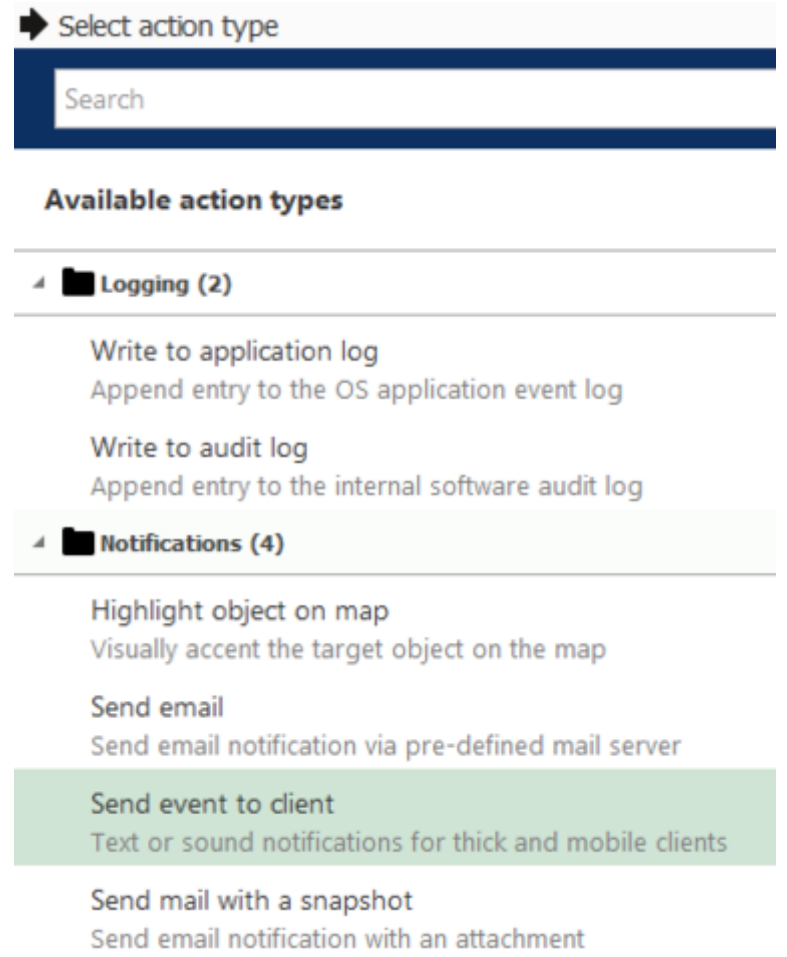

2. Modify the properties of the notification as follows:

- **Title:** Enter the name for the action.
- **Message:** At the top right of the message box you will find the *Insert field* button which contains several fields that can be added to create the structure of the notification message. **Add** some fields to the message as required.

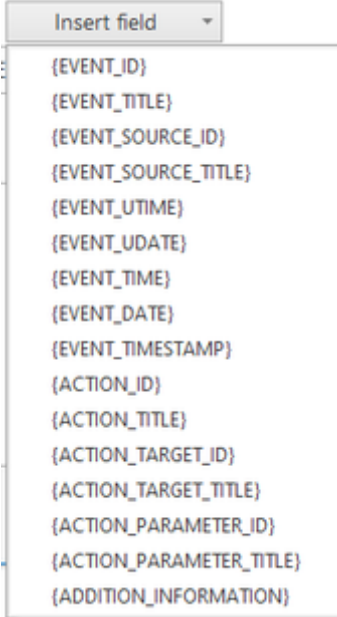

- **Enable** the following options: *Display events in alert*, *Display a warning message box*, and *Display event in notification panel*.
- 3. Click **OK** to confirm and close the *Actions* window.

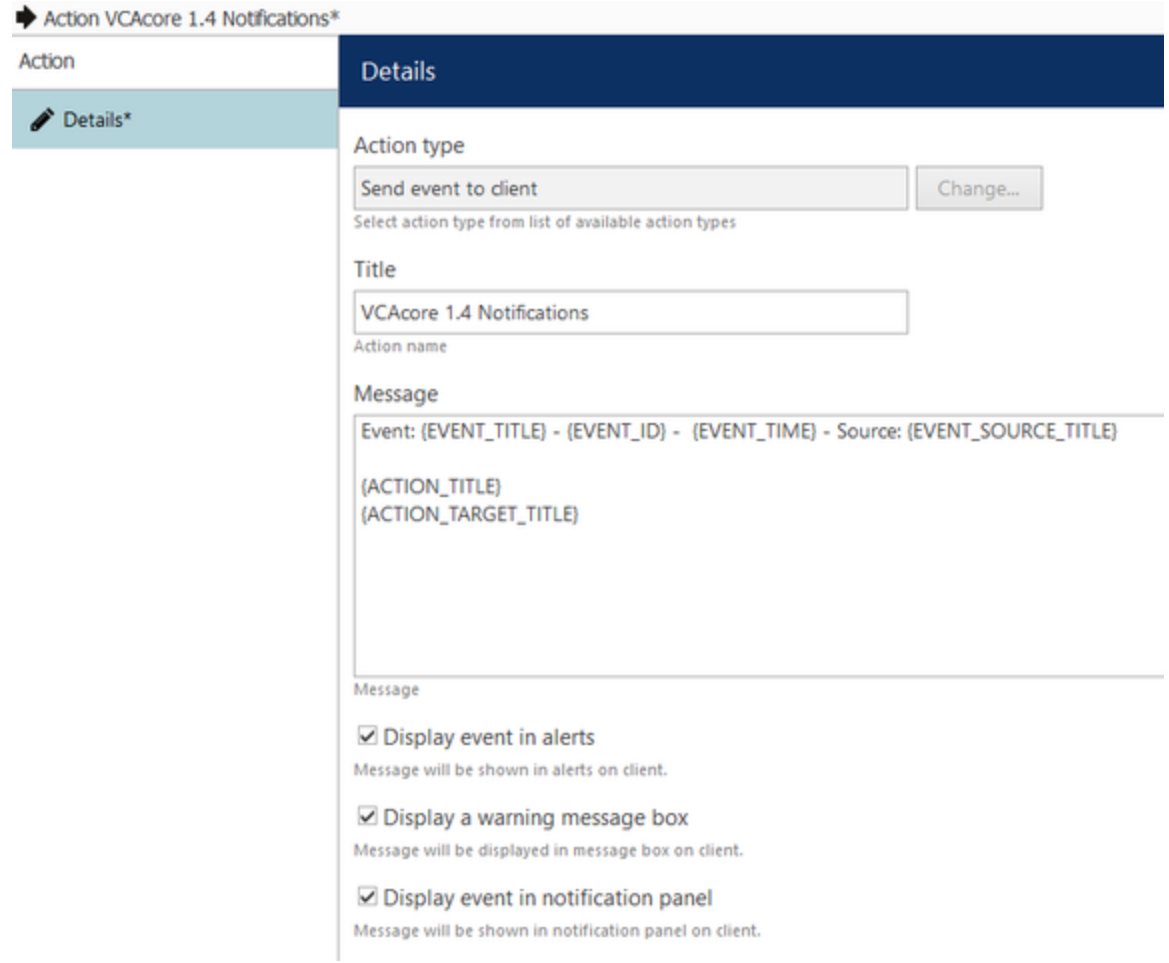

The last step is to create a rule. Go to the **Rules** tab and click **Open configuration** located top.

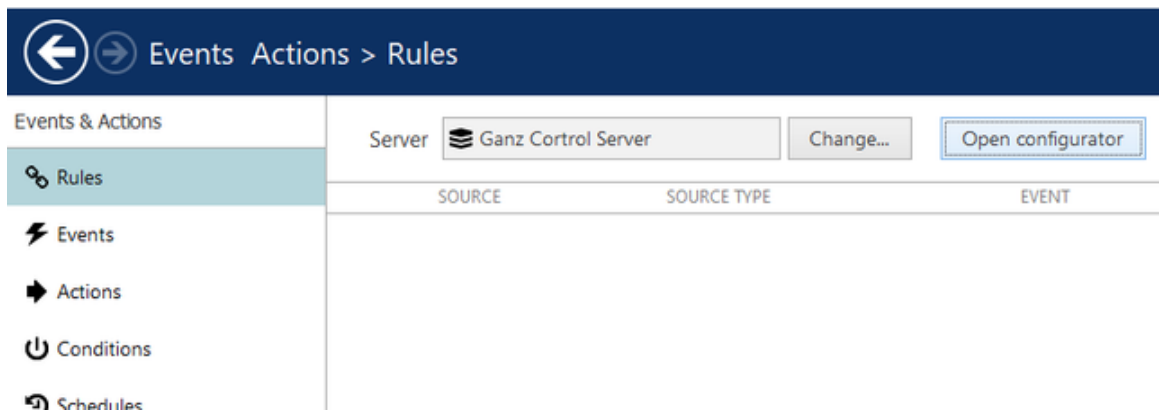

In the event and actions configuration screen, you will see three boxes associated with Events, Rules, and Actions.

- 1. Go to the *Events* box and select the event associated with the previously created VCA server.
	- Select the **Dwell rule** and click on the greater than **>** button to move the event into the Rules box.
- 2. Go to the *Action* box and select **the VCA Notification** located below to the Ganz Server name. Then click in the less than **<** button to move the action into the Rules box.
- 3. Go to the *Rules* box and click the **Target channel** located bottom.
	- On the pop-up screen, select the VCA server created previously, and click **OK** to confirm.
	- **Click Schedule** located button.
		- On the pop-up screen, click **New schedule**.
		- On the new screen, enter a title and configure the schedule as required. Click **OK** to confirm and close the *Schedule* window.

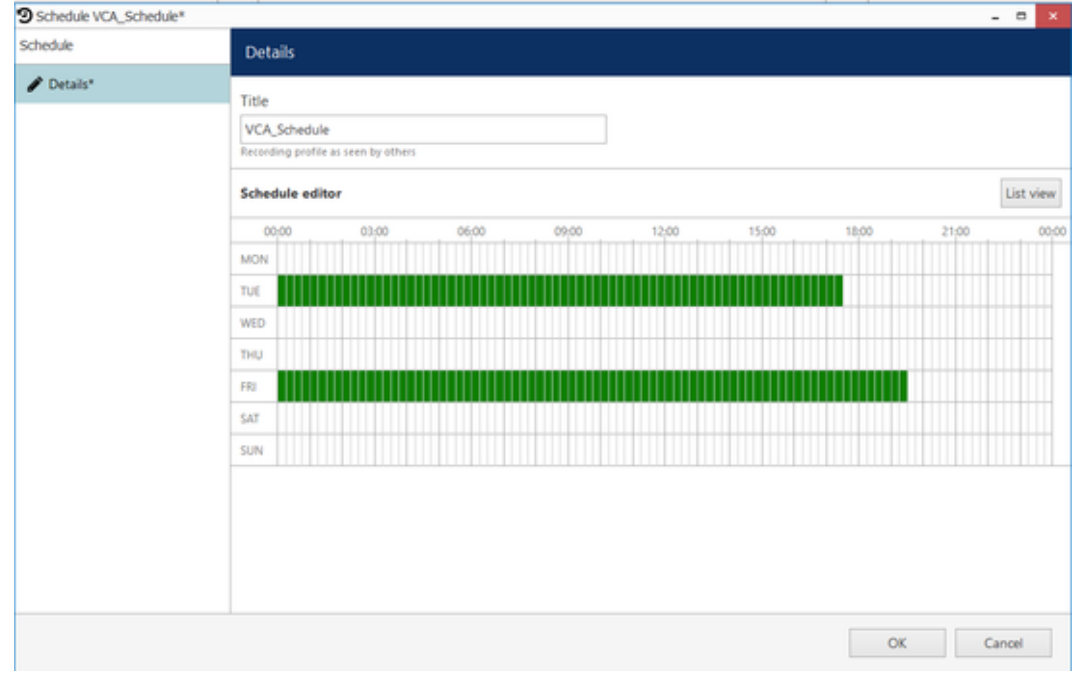

4. On the main screen, click **OK** to save the configuration.

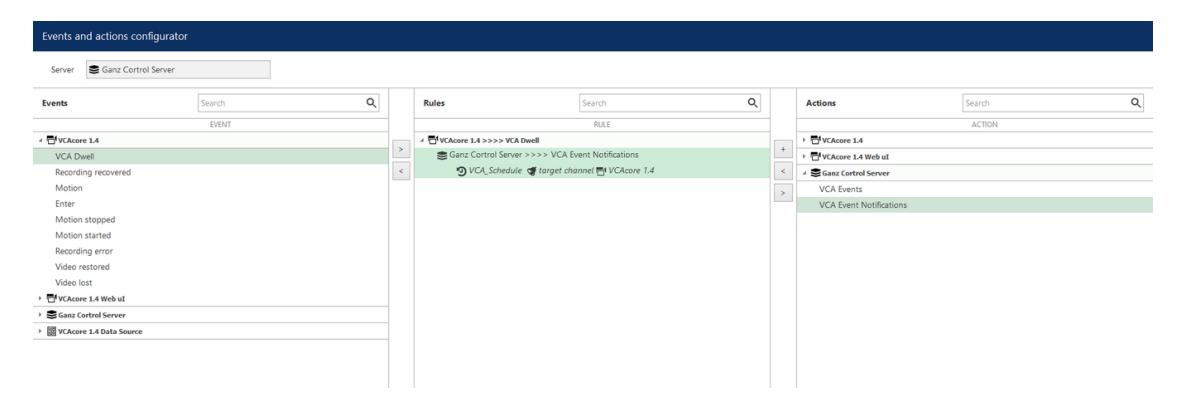

*Note: Optionally, you can test this Rule by clicking the Test button located top. The notification will appear on the Ganz Client.*

### **Configuring VCA Web Interface**

On the main screen, go to the **Devices** tab and click **New device** located top.

- 2. On the pop-up screen, click **Select model** and select **Web page** from the options.
- 3. Enter a name of the VCA device to identify the web page.

<span id="page-16-0"></span>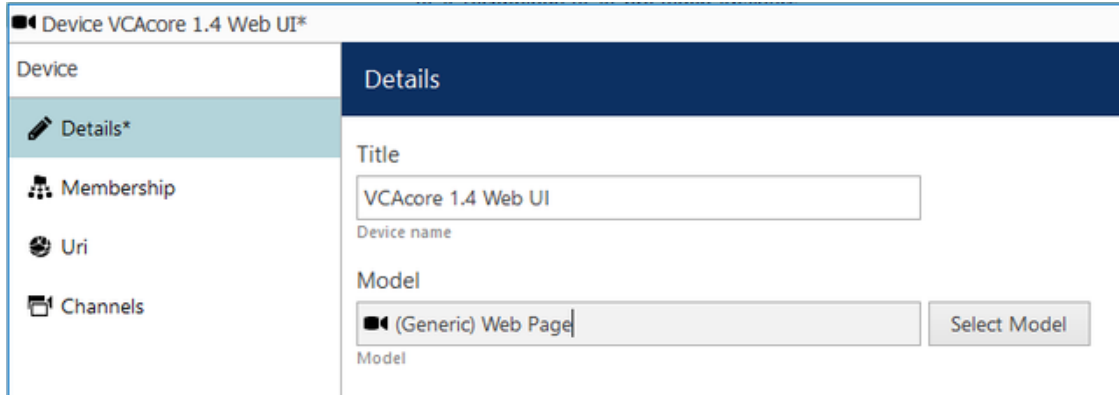

- 4. Switch to the **Uri** tab and complete as follows:
	- **Address Enter the URL of VCAcore.**
	- **Username:** Enter the username to access VCAcore.
	- **Enter password:** Enter the password to access VCAcore.
- 5. Click **Apply**.
- 6. Click **OK** to close the *Device* window.

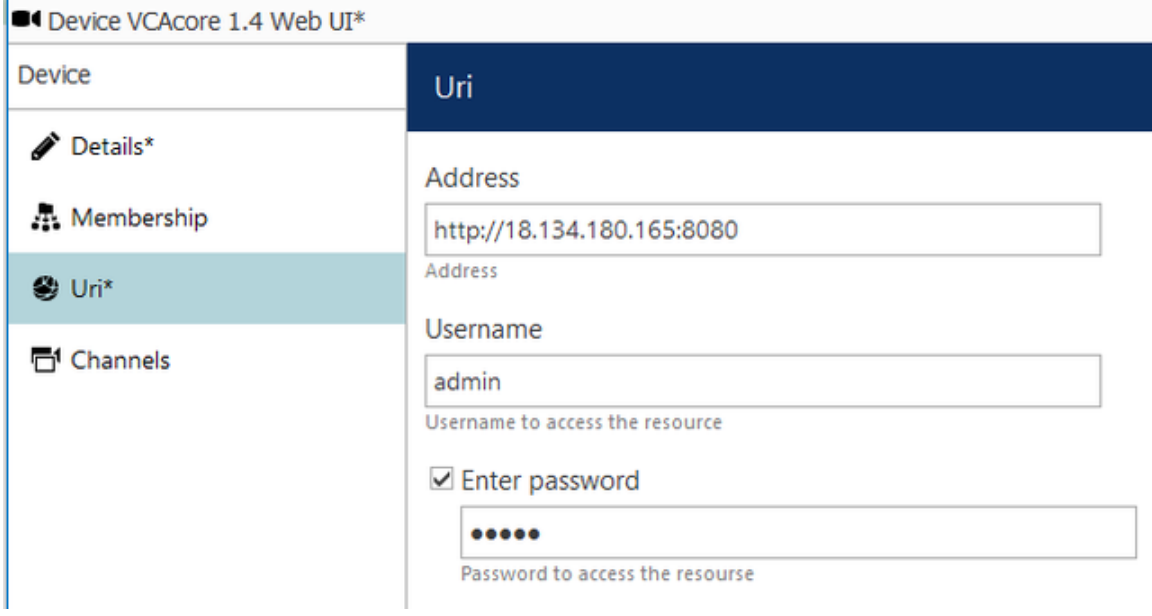

*Note: To confirm the web interface is configured correctly you can show a live stream. From the Channels tab, select the newly created web page, and click Show Video located top.*

## <span id="page-17-0"></span>**Verifying VCA Events on the Ganz Client**

Open the Ganz Cortrol Client to verify the VCA events and to monitor the VCA web interface. Every time the Dwell rule is triggered, a pop-up notification will appear on the **Live** tab as follows:

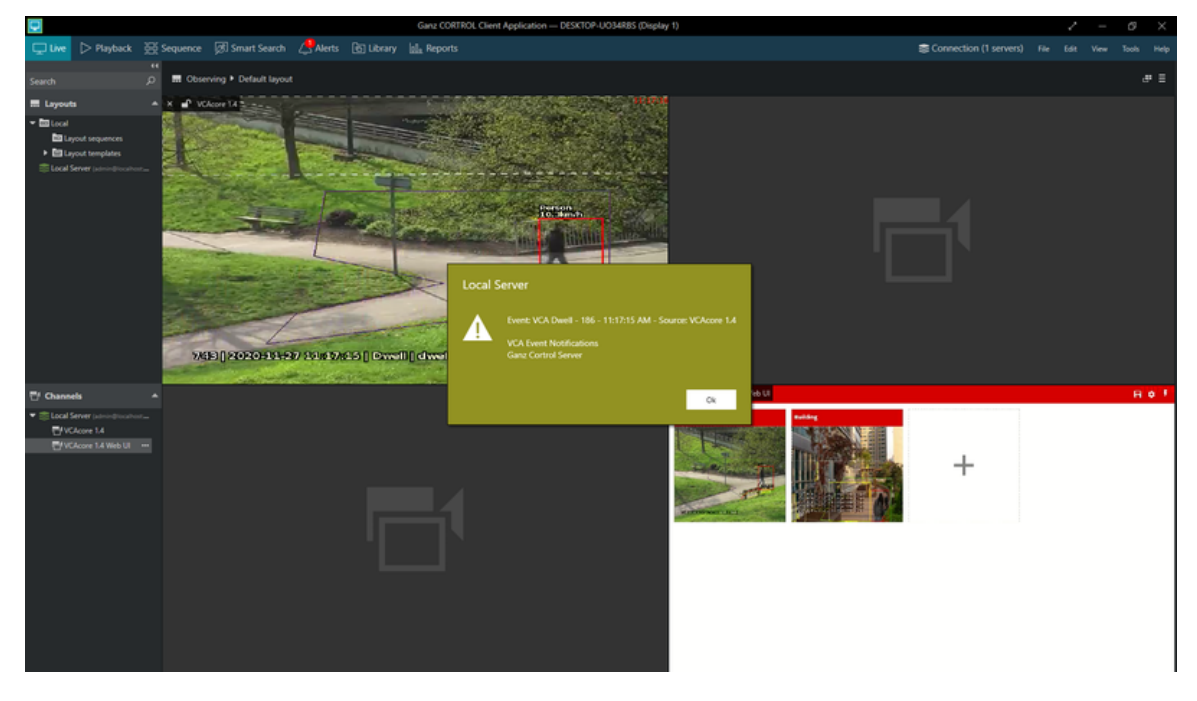

As well as, you can see the notifications on the **Alerts** tab located top.

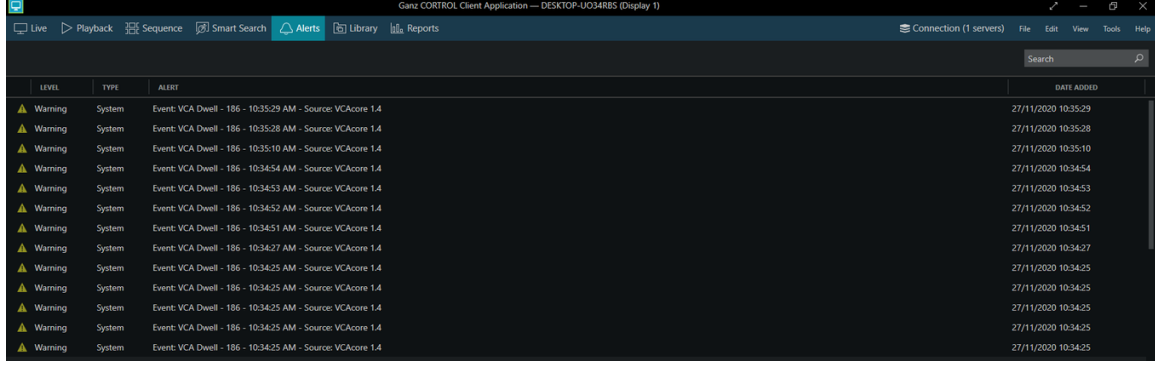